# Software-afbeeldingen op Catalyst Switch Layer 3-modules  $\overline{\phantom{a}}$

# Inhoud

[Inleiding](#page-0-0) [Voorwaarden](#page-0-1) [Vereisten](#page-0-2) [Gebruikte componenten](#page-1-0) **[Conventies](#page-1-1)** [Achtergrondinformatie](#page-1-2) [Voordat u begint](#page-1-3) [Console in de L3-module](#page-2-0) [Catalyst 4500/4000 4232-L3 module](#page-3-0) [Catalyst 5500/5000 RSM-module](#page-3-1) [Catalyst 6500/6000 MSM switch](#page-3-2) [Catalyst 6500/6000 MSFC](#page-3-3) [upgrade van de L3-module](#page-3-4) [Kort overzicht van de procedure](#page-3-5) [Stap voor stap Procedure](#page-3-6) [Start de MSFC met CatOS-software van Flash PC](#page-11-0) [Problemen oplossen](#page-12-0) [MSFC verschijnt niet in de opdracht van de Supervisor Engine die de module toont na een](#page-12-1) [upgrade](#page-12-1) [Er is een vertraging in de start van de secundaire MSFC vanaf sup-sleuf0: op Catalyst 6500/6000](#page-12-2) [Switches met redundante supervisor motoren](#page-12-2) [Gerelateerde informatie](#page-13-0)

# <span id="page-0-0"></span>**Inleiding**

Dit document beschrijft de procedure om het softwarebeeld te verbeteren op de Cisco Catalyst switch Layer 3 (L3) modules.

# <span id="page-0-1"></span>Voorwaarden

## <span id="page-0-2"></span>**Vereisten**

Cisco raadt kennis van de volgende onderwerpen aan:

TFTP en hoe bestanden met dit protocol worden overgedragen. Een begrip van het instellen ●van een computer om een TFTP-server te zijn.

 $\bullet$  Het gedownload Cisco IOS $^\circledR$ -softwarebeeld op het werkstation dat fungeert als de TFTPserver voorafgaand aan de eigenlijke beeldinstallatie.

## <span id="page-1-0"></span>Gebruikte componenten

Dit document is niet beperkt tot specifieke software- en hardware-versies.

## <span id="page-1-1"></span>**Conventies**

Raadpleeg [Cisco Technical Tips Conventions \(Conventies voor technische tips van Cisco\) voor](//www.cisco.com/en/US/tech/tk801/tk36/technologies_tech_note09186a0080121ac5.shtml) [meer informatie over documentconventies.](//www.cisco.com/en/US/tech/tk801/tk36/technologies_tech_note09186a0080121ac5.shtml)

# <span id="page-1-2"></span>Achtergrondinformatie

In dit document worden deze L3-modules beschreven:

- Catalyst 4500/4000 4232-L3 module
- Catalyst 5500/5000 routeswitch-Switch module (RSM)
- Catalyst 6500/6000 module voor meerlaagse Switch (MSM)
- Catalyst 6500/6000 functiekaart voor meerlaagse Switch (MSFC)
- Catalyst 6500/6000 functiekaart voor meerlaagse Switch 2 (MSFC2)

Opmerking: elk van deze modules is vergelijkbaar met de upgradeprocedure. Dezelfde upgradeprocedure is in het algemeen van toepassing. Dit document gebruikt voorbeelden van de upgrade van MSFC2 op Catalyst 6500/6000. Als er verschillen in procedure zijn, wordt in elke subsectie van de upgrade de verschillen beschreven.

Dit document beschrijft de upgrade van Catalyst 5500/5000 routefunctiekaart (RSFC) niet. Raadpleeg voor informatie over Catalyst 5500/5000 RSFC-upgrades het RSFC-gedeelte van de document [Route Switch Card \(RSFC\).](//www.cisco.com/en/US/products/hw/switches/ps679/prod_release_note09186a00800e4702.html)

Er zijn meerdere manieren om de upgrade te verwezenlijken. De procedure in dit document heeft alleen betrekking op de TFTP-upgrade. Op bepaalde platforms, zoals Catalyst 6500/6000 MSFC, zijn er andere manieren om te upgraden, inclusief het gebruik van Flash PC-kaarten. Raadpleeg voor deze opties de juiste configuratiehandleiding in deze lijst:

- Catalyst 4500/4000 4232-L3 module—<u>Installatie- [en configuratienoot voor Catalyst 4000](//www.cisco.com/univercd/cc/td/doc/product/lan/cat4000/inst_nts/78_10164.htm)</u> [Layer 3 servicesmodule](//www.cisco.com/univercd/cc/td/doc/product/lan/cat4000/inst_nts/78_10164.htm)
- Catalyst 5500/5000 RSM[-onderhoud en beheer van de RSM](//www.cisco.com/en/US/docs/switches/lan/catalyst5000/hybrid/rsm.html)
- Catalyst 6500/6000 MSM[-Catalyst 6000 Series MSM-installatie/configuratie-opmerking](//www.cisco.com/en/US/products/hw/switches/ps708/products_installation_and_configuration_guide09186a0080144293.html)

# <span id="page-1-3"></span>Voordat u begint

### Stap 1: Een TFTP-server installeren

Installeer een TFTP-server op een TCP/IP-klaar werkstation of pc. Voer na installatie van de applicatie een minimaal configuratieniveau uit. Volg deze procedure:

1. Configureer de TFTP-toepassing om als TFTP-server (geen TFTP-client) te functioneren.

- 2. Specificeer de folder van het uitgaande bestand.Dit is de map waarin de Ciscosoftwareafbeeldingen worden opgeslagen. (Zie [Stap 2:](#page-2-1) [Download de Cisco IOS](#page-2-1)[softwarerelease.](#page-2-1)) De meeste TFTP-toepassingen bieden een setup-routine om in deze configuratietaken te helpen.Opmerking: U kunt TFTP gebruiken om softwarebeeldbestanden van een PC naar het apparaat over te brengen. Dit document gebruikt uitvoer van de Cisco TFTP Server-toepassing. Cisco heeft deze toepassing stopgezet en ondersteunt deze niet langer. Als u geen TFTP-server hebt, kunt u een TFTP-servertoepassing van derden bij een andere bron verkrijgen.
- Als de Cisco TFTP-server wordt gebruikt, schakelt u de logfunctie uit om buitensporige 3. loggen te voorkomen die het TFTP-proces kunnen verstoren.Als u loggen op de Cisco TFTPserver wilt uitschakelen, kiest u Menu Beeld > Opties, loggen inschakelen en vervolgens klikt u op OK.

### <span id="page-2-1"></span>Stap 2: Download de Cisco IOS-softwareafbeelding

Er is een geldig Cisco IOS-softwarebeeld voor de router nodig. Zorg ervoor dat de afbeelding de hardware- en softwarefuncties ondersteunt en dat de router over voldoende geheugen beschikt om deze uit te voeren.

U kunt de hardware- en softwarefuncties van het platform als volgt definiëren:

- Catalyst 4500/4000 4232-L3 module <u>[en](//www.cisco.com/en/US/docs/switches/lan/catalyst4500/release/note/OL_2347.html)</u> opmerki[n](//www.cisco.com/en/US/docs/switches/lan/catalyst4500/release/note/OL_2347.html)gen<u> [over release voor Catalyst 4000 Series](//www.cisco.com/en/US/docs/switches/lan/catalyst4500/release/note/OL_2347.html)</u> [Layer 3 servicesmodule voor Cisco IOS release 12.0W5](//www.cisco.com/en/US/docs/switches/lan/catalyst4500/release/note/OL_2347.html)
- Catalyst 5500/5000 RS[M-](//www.cisco.com/univercd/cc/td/doc/product/lan/cat5000/c5krn/rsm_rns/index.htm)routeswitch [Switch-module, release opmerkingen](//www.cisco.com/univercd/cc/td/doc/product/lan/cat5000/c5krn/rsm_rns/index.htm)
- Catalyst 6500/6000 MSM-<u>release Notes voor Catalyst 6000 Series meerlaagse Switch-</u> [module Cisco IOS release 12.0](//www.cisco.com/en/US/products/hw/switches/ps700/prod_release_notes_list.html)
- Catalyst 6500/6000 MSFC[—Catalyst 6500 Series release Notes](//www.cisco.com/univercd/cc/td/doc/product/lan/cat6000/relnotes/index.htm)

Als u nog geen Cisco IOS-softwarerelease hebt, raadpleegt u deze documenten voor specifieke platformafbeeldingen:

- Catalyst 4500/4000 4232-L3 afbeeldingen[—](//www.cisco.com/cisco/software/navigator.html?mdfid=268438038&i=rp)<u>.[downloads LAN-switchingsoftware](//www.cisco.com/cisco/software/navigator.html?mdfid=268438038&i=rp)</u> (<u>alleen</u> [geregistreerde](//tools.cisco.com/RPF/register/register.do) klanten)
- Catalyst 5500/5000 afbeeldingen <u>[van](//tools.cisco.com/support/downloads/go/Redirect.x?mdfid=268438091)</u> RSM—<u>\_[Software Download Catalyst 5500/5000 Cisco](//tools.cisco.com/support/downloads/go/Redirect.x?mdfid=268438091)</u> [IOS routerkaartsoftware](//tools.cisco.com/support/downloads/go/Redirect.x?mdfid=268438091) [\(alleen geregistreerde](//tools.cisco.com/RPF/register/register.do) klanten)
- Catalyst 6500/6000 MSM/MSFC<u>-</u>afbeeldingen[—](//tools.cisco.com/support/downloads/go/Redirect.x?mdfid=268438038)<u>\_[Software Download Catalyst 6500/6000](//tools.cisco.com/support/downloads/go/Redirect.x?mdfid=268438038)</u> [Cisco IOS routersoftware](//tools.cisco.com/support/downloads/go/Redirect.x?mdfid=268438038) [\(alleen geregistreerde](//tools.cisco.com/RPF/register/register.do) klanten)

Nu is een TFTP-server geïnstalleerd en is er een geldig Cisco IOS-softwarebeeld.

# <span id="page-2-0"></span>Console in de L3-module

Wanneer het beeld in een apparaat wordt bijgewerkt, hebt u een console-verbinding met het apparaat, zodat toegang tot het apparaat mogelijk is als zich een probleem ontwikkelt. Een console-verbinding is anders dan een Telnet-sessie. Een console-verbinding biedt informatie over de systeemstart. Telnet is een TCP/IP methode, maar een console verbinding is een fysieke verbinding. (Een consoleverbinding kan ook virtueel zijn via de backplane op de Catalyst 6500/6000 Series.)

Voor elk platform zijn er verschillende methoden om in de L3 module te troosten.

## <span id="page-3-0"></span>Catalyst 4500/4000 4232-L3 module

Op dit platform steekt u een consolekabel in de 4232-L3 module. Raadpleeg voor meer informatie h[e](//www.cisco.com/univercd/cc/td/doc/product/lan/cat4000/inst_nts/78_10164.htm#133786)t gedeelte Connecting door de [poortsectie](//www.cisco.com/univercd/cc/td/doc/product/lan/cat4000/inst_nts/78_10164.htm#133786) [van de](//www.cisco.com/univercd/cc/td/doc/product/lan/cat4000/inst_nts/78_10164.htm#133786) moduleconsole van de [installatie- en](//www.cisco.com/univercd/cc/td/doc/product/lan/cat4000/inst_nts/78_10164.htm) [configuratienoot voor Catalyst 4000 Layer 3 servicesmodule.](//www.cisco.com/univercd/cc/td/doc/product/lan/cat4000/inst_nts/78_10164.htm)

## <span id="page-3-1"></span>Catalyst 5500/5000 RSM-module

Voor informatie over hoe te om aan de troostpoort op RSM te verbinden, verwijs naar het [gedeelte](//www.cisco.com/en/US/products/hw/switches/ps679/products_tech_note09186a00800a7af2.shtml#direct) Direc[t](//www.cisco.com/en/US/products/hw/switches/ps679/products_tech_note09186a00800a7af2.shtml#direct) [Console](//www.cisco.com/en/US/products/hw/switches/ps679/products_tech_note09186a00800a7af2.shtml#direct) Connectio[n](//www.cisco.com/en/US/products/hw/switches/ps679/products_tech_note09186a00800a7af2.shtml#direct) [van](//www.cisco.com/en/US/products/hw/switches/ps679/products_tech_note09186a00800a7af2.shtml#direct) [Problemen opsporen en verhelpen de Catalyst 5000 Route Switch](//www.cisco.com/en/US/products/hw/switches/ps679/products_tech_note09186a00800a7af2.shtml) [Module \(RSM\) en InterVLAN Routing](//www.cisco.com/en/US/products/hw/switches/ps679/products_tech_note09186a00800a7af2.shtml).

## <span id="page-3-2"></span>Catalyst 6500/6000 MSM switch

Op dit platform is er een console poort op de module. Raadpleeg voor meer informatie over de aansluiting op de console de [installatiehandleiding voor Switch van Catalyst 6500 Series -](//www.cisco.com/en/US/docs/switches/lan/catalyst6500/hardware/Chassis_Installation/Cat6500/01over.html) [Productoverzicht](//www.cisco.com/en/US/docs/switches/lan/catalyst6500/hardware/Chassis_Installation/Cat6500/01over.html).

## <span id="page-3-3"></span>Catalyst 6500/6000 MSFC

Catalyst 6500/6000 MSFC is anders dan de andere fysieke modules, omdat MSFC op een dochterkaart binnen de Supervisor Engine zit. De MSFC is vergelijkbaar met Catalyst 5500/5000 RSFC, die ook op de Supervisor Engine verblijft. De beste methode om te gebruiken is uw terminal fysiek aan de troostpoort van de Supervisor Engine aan te sluiten. Hierdoor krijgt u toegang tot de uitvoerende modus (inschakelen). Daarna kunt u naar de virtuele console-modus gaan als de opdracht switch console is uitgegeven. Raadpleeg voor meer informatie over deze opdracht [Opdracht-Lijninterfaces.](//www.cisco.com/en/US/docs/switches/lan/catalyst6500/ios/12.2SXF/native/configuration/guide/cli.html)

Raadpleeg voor meer informatie over consolepoorten en kabels in het algemeen de [Cable Guide](//www.cisco.com/en/US/products/hw/routers/ps332/products_tech_note09186a0080094ce6.shtml) [voor console- en AUX-poorten](//www.cisco.com/en/US/products/hw/routers/ps332/products_tech_note09186a0080094ce6.shtml).

# <span id="page-3-4"></span>upgrade van de L3-module

## <span id="page-3-5"></span>Kort overzicht van de procedure

Volg deze procedure om de L3-module te verbeteren:

- 1. Geef TCP/IP-connectiviteit op aan de L3-module.
- 2. Kopieert de afbeelding in de L3-module via het TFTP.
- 3. Stel de overzichten in om het nieuwe beeld te laden bij het opstarten.
- 4. Herstart de L3-module om de nieuwe afbeelding te laden.

Opmerking: Voor elke L3-module is de procedure gelijk en, in het algemeen, is dezelfde procedure van toepassing. Wanneer voor elke L3-module verschillen of specificaties gelden, zijn er na elke stap opmerkingen.

### <span id="page-3-6"></span>Stap voor stap Procedure

<span id="page-3-7"></span>Stap 1: TCP/IP-connectiviteit op de L3-module bieden

De L3 module heeft de mogelijkheid om nieuwe Cisco IOS beelden door het TFTP te ontvangen. Als u TFTP met de afbeelding wilt gebruiken, moet u ervoor zorgen dat de TFTP-server (de computer met TFTP-serversoftware) de L3-motor via TCP/IP kan bereiken. Als u de computer kunt pingelen vanuit de opdrachtregel interface (CLI) van de L3-module, hebt u deze stap met succes voltooid.

De instelling van de L3-motor voor IP-connectiviteit valt buiten het toepassingsgebied van dit document.

Zie voor het configureren van IP-connectiviteit voor elke specifieke L3-module:

- Catalyst 4500/4000 4232-L3 module[—](//www.cisco.com/en/US/products/hw/switches/ps663/products_tech_note09186a0080094959.shtml)<u>\_[configuratie en Overzicht van de routermodule voor de](//www.cisco.com/en/US/products/hw/switches/ps663/products_tech_note09186a0080094959.shtml)</u> [Catalyst 4000 Series \(WS-X4232-L3\)](//www.cisco.com/en/US/products/hw/switches/ps663/products_tech_note09186a0080094959.shtml)Voor specifieke opmerkingen over het verkrijgen van IPconn[e](//www.cisco.com/univercd/cc/td/doc/product/lan/cat4000/inst_nts/78_10164.htm#30444)ctiviteit voor upgrades, raadpleegt u de Afbeeldingen verbeteren en de [delen](//www.cisco.com/univercd/cc/td/doc/product/lan/cat4000/inst_nts/78_10164.htm#30444) van de [beheerpoort](//www.cisco.com/univercd/cc/td/doc/product/lan/cat4000/inst_nts/78_10164.htm#30444) van het document [Installatie- en Configuratieopmerking voor Catalyst 4000 Layer](//www.cisco.com/univercd/cc/td/doc/product/lan/cat4000/inst_nts/78_10164.htm) [3 servicesmodule configureren.](//www.cisco.com/univercd/cc/td/doc/product/lan/cat4000/inst_nts/78_10164.htm)
- Catalyst 5500/5000 RSM[-Layer 3 switchingsoftwareconfiguratie-handleiding](//www.cisco.com/en/US/products/hw/switches/ps679/products_installation_and_configuration_guides_list.html)
- Catalyst 6500/6000 MSFC[-Catalyst 6000 Series MSFC \(12.x\) en PFC-configuratiegids](//www.cisco.com/en/US/customer/products/hw/switches/ps700/products_installation_and_configuration_guides_list.html).

### Stap 2: Kopieert de afbeelding in de L3-module met TFTP

### Controleer de vrije ruimte op Bootflash

Op dit punt moet u controleren of u in de flitser voldoende ruimte hebt om de nieuwe afbeelding te kopiëren. Als er niet genoeg ruimte is, moet u bepaalde bestanden verwijderen om ruimte te maken. In bepaalde situaties, als de afbeelding erg groot is, moet u de huidige afbeelding in de opvlammen verwijderen. In de MSFC kan deze wissing veilig gemaakt worden als u ook de bootflitser heeft. U gebruikt de startafbeelding als de hoofdafbeelding beschadigd is of niet beschikbaar is.

Opmerking: het hoofdbeeld is de volledige optie die Cisco IOS-afbeelding instelt, terwijl het opstartbeeld in wezen een lagere versie van het hoofdbeeld is. Het opstartbeeld heeft een beperkte sub-IP functionaliteit met de bedoeling TFTP-functies te bieden.

Om de hoeveelheid vrije ruimte te bepalen en of er een boogoafbeelding in de bootflitser is, geeft u de opdracht dir [device:] uit.

### Voorbeeld:

In dit voorbeeld heeft de flitser 1.265.440 bytes vrij, en er is een laars beeld aanwezig (c6msfc2 booster-mz.121-6.E1). Het woord "start" in de bestandsnaam geeft een startafbeelding aan.

c-MSFC15# **dir bootflash:**

Directory of bootflash:/ 1 -rw- 1667488 Apr 20 2001 20:56:41 **c6msfc2-boot-mz.121-6.E1** 2 -rw- 12269412 Feb 05 2002 18:08:32 c6msfc2-jsv-mz.121-8a.E2

#### 15204352 bytes total (**1265440 bytes free**)

Opmerking: De Catalyst 4500/4000 4232-L3-module heeft geen functionaliteit voor opstartbeeld. U zult echter waarschijnlijk wel voldoende ruimte op de flitser voor de afbeelding vinden. Bovendien, zolang u het apparaat niet opnieuw laadt, blijft de module correct functioneren. De module blijft

werken omdat het beeld na de start in de DRAM is geladen en niet meer afhankelijk is van de flitser-afbeelding nadat het systeem is geïnstalleerd.

Als u merkt dat er niet genoeg ruimte is, kunt u het bestand verwijderen. De [opdracht](//www.cisco.com/en/US/docs/ios/11_2/configfun/command/reference/1rsysim.html#wp11589) [V](//www.cisco.com/en/US/docs/ios/11_2/configfun/command/reference/1rsysim.html#wp11589)erwijderen [device][file\_name] [verwijdert het bestand.](//www.cisco.com/en/US/docs/ios/11_2/configfun/command/reference/1rsysim.html#wp11589)

#### Voorbeeld:

```
c-MSFC15# delete bootflash:c6msfc2-jsv-mz.121-8a.E2
Delete filename [c6msfc2-jsv-mz.121-8a.E2]? c6msfc2-jsv-mz.121-8a.E2
Delete bootflash:c6msfc2-jsv-mz.121-8a.E2? [confirm]y
c-MSFC15#
```
Het bestand wordt verwijderd nadat het is verwijderd en samengedrukt.

Opmerking: Als de beeldgrootte groter is dan de geheugengrootte van de flitser, kunt u een extern flitsstation (Disk0) gebruiken.

#### De afbeelding naar Bootflash kopiëren

In dit stadium, hebt u IP connectiviteit en kunt tussen de computer pingelen die als TFTP server en de L3 module handelt. Kopieer de afbeelding naar de flitser. Als u niet tussen apparaten kunt pingelen, zie [Stap 1:](#page-3-7) [TCP/IP-connectiviteit bieden aan het L3-](#page-3-7)modulegedeelte van dit document. Stap 1 biedt geschikte koppelingen voor IP-connectiviteit.

Geef deze opdracht in de modus Enable prompt uit om van de TFTP-server naar de beginfase te kopiëren:

c-MSFC15# **copy tftp bootflash**

U ziet een melding met deze informatie:

```
Address or name of remote host []? 172.16.84.119
```
Adres of naam van een externe host is het IP-adres van de TFTP-server. De ping-test in [stap 1:](#page-3-7) [TCP/IP-connectiviteit op de L3-module](#page-3-7) bevestigt het IP.

Source filename []? **c6msfc2-jsv-mz.121-8a.E5**

Bron filename is de naam van het beeldbestand. Het bestand moet in uw TFTP-directory pad staan zodat de TFTP-server het bestand kan vinden.

Opmerking: de bestandsnaam moet exact hetzelfde zijn gespeld, inclusief elke kapitalisatie.

```
Destination filename [flash]? c6msfc2-jsv-mz.121-8a.E5
```
Doelnaam is de bestandsnaam van de afbeelding die u op de bootflitser wilt opslaan. Gebruik van dezelfde bestandsnaam als de bronnaam zorgt ervoor dat u in de toekomst de softwarefuncties en de uitvoering van de versie correct kunt identificeren.

Als u niet genoeg ruimte in de Start hebt, vraagt Cisco IOS-software of u de huidige afbeelding wilt verwijderen om plaats te maken voor de nieuwe afbeelding.

De overdracht kan enige tijd in beslag nemen, wat afhankelijk is van de snelheid van de verbinding en de grootte van de afbeelding. Tijdens de overdracht zie je uitroeptekens ("!" ) voor goede pakketten. De weergave van perioden (".") geeft aan dat de link een aantal hits heeft gekregen. Onderzoek het probleem daarna.

Een succesvolle TFTP-overdracht rapporteert een  $\alpha K$ , samen met het aantal overgedragen bytes. Als u geen ok ontvangt, onderzoek dan IP connectiviteit en mogelijke TFTP serverproblemen.

#### Voorbeeld:

```
c-MSFC15# copy tftp bootflash
Address or name of remote host []? 172.16.84.119
Source filename []? c6msfc2-jsv-mz.121-8a.E5
Destination filename [flash]? c6msfc2-jsv-mz.121-8a.E5
Accessing tftp://172.16.84.119/c6msfc2-jsv-mz.121-8a.E5... 
Loading c6msfc2-jsv-mz.121-8a.E5 from 172.16.84.119 (via Vlan1): 
!!!!!!!!!!!!!!!!!!!!!!!!!!!!!!!!!!!!!!!!!!!!!!!!!!!!!!!!!!!!!!!!!!!!!!!!!!!!!!
!--- Output suppressed. [OK - 12269412/24538112 bytes] 12269412 bytes copied in 523.852 secs
(23459 bytes/sec) c-MSFC15#
```
Nadat u het bestand hebt overgebracht, controleert u of het bestand in de flitser staat:

Geef de dir *[device*:] opdracht uit om bestanden te tonen die momenteel in de flitser zijn.

#### Voorbeeld:

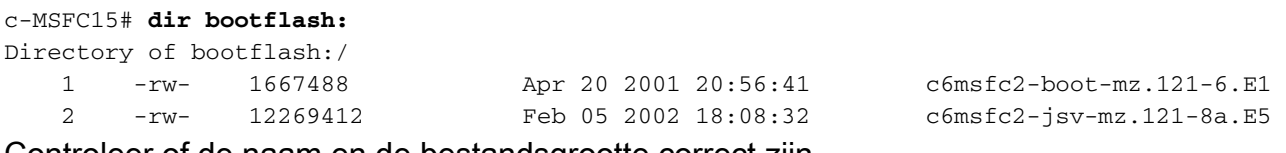

Controleer of de naam en de bestandsgrootte correct zijn.

#### Stap 3: Opstartvertraging instellen

Nadat u de afbeelding met TFTP hebt gekopieerd, moet u de L3-module met de naam van de afbeelding opgeven die bij de start moet worden geladen.

#### Huidige opstapverklaringen controleren

De afbeelding is nu in de flitser. U moet de L3-module instellen om de nieuwe afbeelding te starten. Standaard start de L3-module de eerste beschikbare afbeelding. (Een afwezigheid van laars opdrachten in de configuratie maakt het standaard mogelijk.) Er is een mogelijkheid dat u een vorige laars verklaring hebt gedefinieerd.

Er zijn twee manieren om de huidige parameter-instellingen te bepalen.

• Methode 1 is om het <mark>show</mark> configuratie<u>-</u>opdracht uit te geven:Voorbeeld: c-MSFC15# **show config**  Building configuration...

```
! 
version 12.1 
service timestamps debug datetime msec localtime 
! 
hostname c-MSFC15 
! 
boot system flash bootflash:c6msfc2-jsv-mz.121-8a.E4 
boot bootldr bootflash:c6msfc2-boot-mz.121-6.E1 
! 
ip subnet-zero 
! 
--More--
```
Controleer of de configuratie opdrachten heeft voor he[t opstarten](//www.cisco.com/en/US/docs/ios/fundamentals/command/reference/cf_a1.html#wp1014791). De opdrachten bevinden zich bovenaan de configuratie.

• Methode 2 is om de **opdracht <u>Show</u> booster** uit te geven:**Voorbeeld:** c-MSFC15# **show boot** BOOT variable = **bootflash:c6msfc2-jsv-mz.121-8a.E4,1** CONFIG\_FILE variable = BOOTLDR variable = bootflash: $c6msfc2-boot-mz.121-6.E1$ 

Configuration register is 0x102

Controleer of de laarsverklaringen verschijnen onder de parameter BOOT variabele.Als u beginitems hebt, moet u deze uit de configuratie verwijderen. Zie het gedeelte Eerdere opstartwederingen van dit document verwijderen voor meer informatie over het verwijderen van de laars.

### Eerdere opstartverklaringen verwijderen

Om de verklaringen te verwijderen, ga in configuratie eindmodus in. In de configuratiemodus kunt u elke opdracht negeren met de kwestie van no voor elke startverklaring.

Dit voorbeeld illustreert de verwijdering van een laars statement:

### Voorbeeld:

```
c-MSFC15# show config
Building configuration... 
Current configuration : 1625 bytes 
! 
version 12.1 
service timestamps debug datetime msec localtime 
! 
hostname c-MSFC15 
! 
boot system flash bootflash:c6msfc2-jsv-mz.121-8a.E4
boot bootldr bootflash:c6msfc2-boot-mz.121-6.E1 
! 
ip subnet-zero 
! 
--More--
```
Op dit punt, heb je de laars verklaring die je wilt verwijderen. De verklaring die moet worden verwijderd is flitser op het laarssysteem:c6msfc2-jsv-mz.121-8a.E4.

c-MSFC15#

Controleer of u de opdracht hebt verwijderd:

### Voorbeeld:

```
c-MSFC15# show config
Building configuration... 
Current configuration : 1625 bytes 
! 
version 12.1 
service timestamps debug datetime msec localtime 
! 
hostname c-MSFC15 
! 
boot bootldr bootflash:c6msfc2-boot-mz.121-6.E1 
 !--- Note: Now the boot statement no longer appears in the configuration. 
! 
ip subnet-zero 
! 
--More--
```
Nadat de opdrachten zijn verwijderd, kunt u de opdracht Start kopie uitvoeren of de opdracht [schrijfgeheugen](//www.cisco.com/en/US/docs/ios/12_2/configfun/command/reference/frf009.html#wp1018899) schrijven uitgeven om de configuratie op te slaan naar NVRAM.

### Voorbeeld:

```
c-MSFC15# write memory
3d01h: %SYS-5-CONFIG_I: Configured from console by vty0 (127.0.0.11) 
Building configuration... 
c-MSFC15#
```
### Stel de nieuwe Opstartverklaring in

U moet de laars verklaring toevoegen om aan te geven welk beeld de L3 module moet laden.

Geef deze opdracht uit om de bootparameter in te stellen:

• <u>flitser van het opstartsysteem:[*image\_name*]</u>OPMERKING: In deze opdracht is *Image\_name* de naam van de nieuwe Cisco IOS-afbeelding.

#### Voorbeeld:

```
c-MSFC15# configure terminal
Enter configuration commands, one per line. End with CNTL/Z. 
c-MSFC15(config)# boot system flash bootflash:c6msfc2-jsv-mz.121-8a.E5
c-MSFC15(config)# ^Z
c-MSFC15# write memory
3d01h: %SYS-5-CONFIG_I: Configured from console by vty0 (127.0.0.11) 
Building configuration... 
c-MSFC15#
```
Verzeker dat om te verifiëren dat de configuratie-register waarde wordt ingesteld op 0x2102 met de uitgifte van het show commando. Als configuratie-register is ingesteld op een andere waarde, kunt u deze wijzigen met de afgifte van deze opdracht in configuratie-modus:

• Config-register 0xvalue

### Voorbeeld:

c-MSFC15# **configure terminal** Enter configuration commands, one per line. End with CNTL/Z. c-MSFC15(config)# **config-register 0x2102** c-MSFC15(config)# **^Z** c-MSFC15# **write memory**

Controleer de laars parameters met de afgifte van de opdracht tonen:

```
c-MSFC15# show boot
BOOT variable = bootflash:c6msfc2-jsv-mz.121-8a.E5,1
CONFIG FILE variable =BOOTLDR variable = bootflash:c6msfc2-boot-mz.121-6.E1
Configuration register is 0x102 (will be 0x2102 at next reload)
c-MSFC15#
```
Nadat u het configuratie-register wijzigt, vindt de verandering plaats bij de volgende herlading, zoals het voorbeeld toont.

#### Stap 4: L3-module opnieuw laden

Om de L3 module in werking te stellen moet u het nieuwe Cisco IOS beeld opnieuw laden. Zorg ervoor dat u de configuratie hebt opgeslagen. Geef de opdracht Start van kopie run of het schrijfgeheugen op om de configuratie op te slaan.

Voorbeeld:

```
c-MSFC15# write memory
3d01h: %SYS-5-CONFIG_I: Configured from console by vty0 (127.0.0.11) 
Building configuration... 
c-MSFC15#
```
Geef de opdracht opnieuw laden uit om de L3-module zacht te resetten, zoals in dit voorbeeld wordt weergegeven:

#### Voorbeeld:

```
c-MSFC15# reload
Proceed with reload? [confirm] 
00:00:40: %SYS-5-RELOAD: Reload requested 
System Bootstrap, Version 12.1(2r)E, RELEASE SOFTWARE (fc1) 
Copyright (c) 20 0 0 by cisco Systems, Inc. 
Cat6k-MSFC2 platform with 131072 Kbytes of main memory 
Self decompressing the image :
######################################################### [OK] 
%SYS-6-BOOT_MESSAGES: Messages above this line are from the boot loader. 
Self decompressing the image :
################################################################################### [OK] 
Restricted Rights Legend 
Use, duplication, or disclosure by the Government is 
subject to restrictions as set forth in subparagraph 
(c) of the Commercial Computer Software - Restricted 
Rights clause at FAR sec. 52.227-19 and subparagraph 
(c) (1) (ii) of the Rights in Technical Data and Computer
```
Software clause at DFARS sec. 252.227-7013. cisco Systems, Inc. 170 West Tasman Drive San Jose, California 95134-1706 Cisco Internetwork Operating System Software IOS (tm) MSFC2 Software (C6MSFC2-JSV-M), Version 12.1(8a)E5, EARLY DEPLOYMENT RELEASE SOFTWARE (fc2) TAC Support: http://www.cisco.com/tac Copyright (c) 1986-2001 by cisco Systems, Inc. Compiled Mon 22-Oct-01 21:51 by eaarmas Image text-base: 0x40008980, data-base: 0x418D2000 cisco Cat6k-MSFC2 (R7000) processor with 114688K/16384K bytes of memory. Processor board ID SAD042106RN R7000 CPU at 300Mhz, Implementation 39, Rev 2.1, 256KB L2, 1024KB L3 Cache Last reset from power-on Bridging software. X.25 software, Version 3.0.0. SuperLAT software (copyright 1990 by Meridian Technology Corp). TN3270 Emulation software. 509K bytes of non-volatile configuration memory. 16384K bytes of Flash internal SIMM (Sector size 512K). Press RETURN to get started! 00:00:02: Currently running ROMMON from S (Gold) region 00:00:04: %SYS-5-CONFIG\_I: Configured from memory by console 00:00:04: %SYS-5-RESTART: System restarted -- Cisco Internetwork Operating System Software IOS (tm) MSFC2 Software (C6MSFC2-JSV-M), Version 12.1(8a)E5, EARLY DEPLOYMENT RELEASE SOFTWARE (fc2) TAC Support: http://www.cisco.com/tac Copyright (c) 1986-2001 by cisco Systems, Inc. Compiled Mon 22-Oct-01 21:51 by eaarmas 00:00:06: %SCP-5-ONLINE: Module online 00:00:09: %LINK-3-UPDOWN: Interface Vlan1, changed state to up 00:00:10: %LINEPROTO-5-UPDOWN: Line protocol on Interface Vlan1, changed state to up c-MSFC15>

#### Stap 5: Controleer de upgrade

Zorg ervoor dat u de nieuwe versie van de code gebruikt nadat de L3-module is geïnstalleerd. Geef de opdracht [show versie uit](//www.cisco.com/en/US/docs/switches/lan/catalyst6500/ios/12.2ZY/command/reference/show4.html#wp2111924) om te controleren.

#### Voorbeeld:

c-MSFC15# **show version** Cisco Internetwork Operating System Software **IOS (tm) MSFC2 Software (C6MSFC2-JSV-M), Version 12.1(8a)E5**, EARLY DEPLOYMENT RELEASE SOFTWARE (fc2) *!---* **Note:** Now the MSFC runs the new software image. TAC Support: http://www.cisco.com/tac Copyright (c) 1986-2001 by cisco Systems, Inc. Compiled Mon 22-Oct-01 21:51 by eaarmas Image text-base: 0x40008980, data-base: 0x418D2000 ROM: System Bootstrap, Version 12.1(2r)E, RELEASE SOFTWARE (fc1) BOOTFLASH: MSFC2 Software (C6MSFC2-BOOT-M), Version 12.1(6)E1, EARLY DEPLOYMENT RELEASE SOFTWARE (fc1) c-MSFC15 uptime is 0 minutes System returned to ROM by power-on Running default software cisco Cat6k-MSFC2 (R7000) processor with 114688K/16384K bytes of memory. Processor board ID SAD042106RN

R7000 CPU at 300Mhz, Implementation 39, Rev 2.1, 256KB L2, 1024KB L3 Cache Last reset from power-on Bridging software. X.25 software, Version 3.0.0. SuperLAT software (copyright 1990 by Meridian Technology Corp). TN3270 Emulation software. 4 Virtual Ethernet/IEEE 802.3 interface(s) 509K bytes of non-volatile configuration memory. 16384K bytes of Flash internal SIMM (Sector size 512K). **Configuration register is 0x2102**  c-MSFC15#

Controleer dat de versie  $(12.1(8a)E5)$  juist is en dat het configuratie-register is ingesteld  $(0x2102)$ .

De upgrade is voltooid.

N.B.: Als u dubbele MSFC's hebt, moet u de afbeelding naar de tweede MSFC-flitser downloaden: apparaat. De afbeelding wordt niet automatisch naar de tweede MSFC gedownload. Dit vereiste is ook van toepassing op de configuratie-sync-modus en de single-routermodus (SRM). In configuratie-sync-modus en SRM, veranderen de veranderingen in de bootvariabelen automatisch aan de niet-gemerkte of stand-by MSFC. Als u een afbeelding van bootflash naar de flitser van een niet-gemerkte of standby MSFC wilt kopiëren, geeft u de opdracht [Kopie:](//www.cisco.com/en/US/docs/ios/fundamentals/command/reference/cf_c1.html#wp1064741) source\_filename [slavebootflash:target\\_filename.](//www.cisco.com/en/US/docs/ios/fundamentals/command/reference/cf_c1.html#wp1064741)

## <span id="page-11-0"></span>Start de MSFC met CatOS-software van Flash PC

Wanneer u Catalyst OS-software (CatOS) draait op de Supervisor Engine, kunt u ervoor kiezen om de MSFC te starten vanaf een afbeelding in de sleuf van de Supervisor Engine0 Flash PC Card. Uw verklaring van het laars systeem verwijst naar het apparaat van de Blitser als supsleuf0. Hoewel er ondersteuning is voor zo'n laarsproces, vermijd het gebruik ervan. Gebruik dit opstartproces alleen als een tijdelijke stap, zoals wanneer u een afbeelding test. Let op dat Cisco bug-id [CSCdr35304](https://tools.cisco.com/bugsearch/bug/CSCdr35304) (alleen [geregistreerde](//tools.cisco.com/RPF/register/register.do) klanten).

U kunt geen opdrachten uitgeven zoals de dir sup-sleuf0: opdracht of de show sup-sleuf0: opdrachten van de MSFC omdat de MSFC Sleuf0 niet als een lokaal bestandssysteem beschouwt. Als u sup-sleuf0 als bron van het besturingssysteem-beeld specificeert, draagt de switch het bestand via TFTP over in de interne switchbus tussen de sc0-interface op de Supervisor Engine en een speciaal IP-adres op de MSFC.

U kunt deze opdracht vanaf de MSFC CLI uitgeven:

#### FIRE-MSFC1# **copy tftp ?**

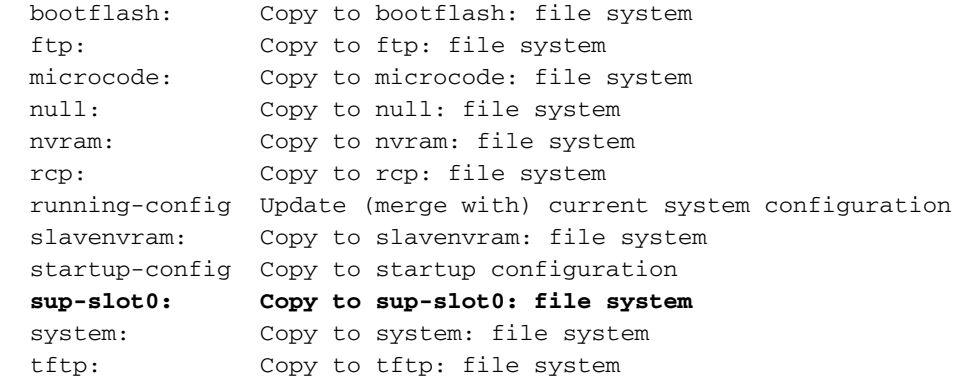

Het sup-sleuf0 apparaat verschijnt ook in de opdrachtoutput van toonbestandssystemen:

FIRE-MSFC1# **show file systems**

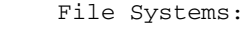

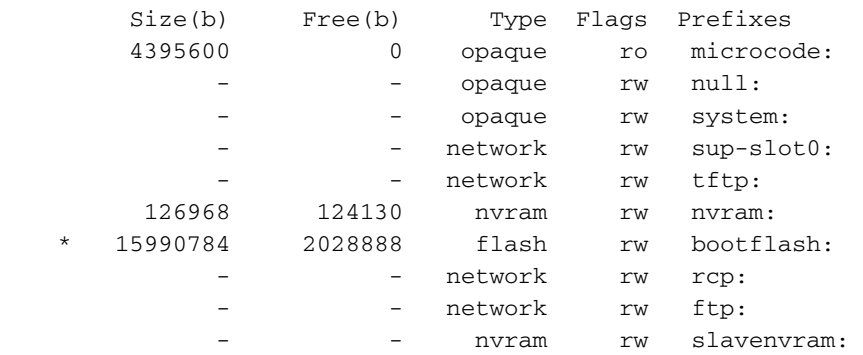

## <span id="page-12-0"></span>Problemen oplossen

### <span id="page-12-1"></span>MSFC verschijnt niet in de opdracht van de Supervisor Engine die de module toont na een upgrade

Als u problemen hebt met de toegang tot de MSFC nadat u de MSFC voor een upgrade hebt herladen, raadpleeg [Opname](//www.cisco.com/en/US/products/hw/switches/ps700/products_tech_note09186a008015bfa9.shtml) van [een MSFC Missing van de Supervisor Engine show Module](//www.cisco.com/en/US/products/hw/switches/ps700/products_tech_note09186a008015bfa9.shtml) [Opdracht](//www.cisco.com/en/US/products/hw/switches/ps700/products_tech_note09186a008015bfa9.shtml).

Dit is voorbeelduitvoer van de opdracht [Show Module](//www.cisco.com/en/US/docs/switches/lan/catalyst6500/catos/8.x/command/reference/sh_ml_n.html#wpxref19766) wanneer de MSFC niet verschijnt:

Cat6500 (enable) **show module** Mod Slot Ports Module-Type Model Sub Status --- ---- ----- ------------------------- ------------------- --- -------- 1 1 2 1000BaseX Supervisor WS-X6K-SUP1A-2GE yes ok Mod Module-Name Serial-Num --- -------------------- ----------- 1 SAD040200B3 Cat6500 (enable) **session 15** Module 15 is not installed. Dit is voorbeeldopdrachtoutput van de opdracht show Module wanneer de MSFC in de andere staat is:

Cat6500 (enable) **show module** Mod Slot Ports Module-Type Model Sub Status --- ---- ----- ------------------------- ------------------- --- -------- 1 1 2 1000BaseX Supervisor WS-X6K-SUP1A-2GE yes ok 15 1 1 Multilayer Switch Feature WS-F6K-MSFC no other Cat6500 (enable) **session 15** Trying Router-15... *!--- The session is not created. Press* **Ctrl-C** to escape.

### <span id="page-12-2"></span>Er is een vertraging in de start van de secundaire MSFC vanaf sup-sleuf0: op Catalyst 6500/6000 Switches met redundante supervisor motoren

Op Catalyst 6500/6000 switches met redundante MSFC's/MSFC2s kunt u vertraging op de secundaire MSFC ervaren tot de eerste MSFC de start van sup-sleuf0:.

Deze vertraging is het gevolg van een beperking in de eerdere CatOS-releases die slechts één download per keer van sup-sleuf0 mogelijk maakt. De huidige releases van CatOS maken meerdere downloads van sup-sleuf0 mogelijk: tijdens het laarsproces, zodat de twee MSFC's dezelfde afbeelding tegelijkertijd kunnen downloaden. Voor meer informatie over deze beperking, raadpleeg Cisco bug-ID [CSC5525](https://tools.cisco.com/bugsearch/bug/CSCdy55525) ([alleen geregistreerde](//tools.cisco.com/RPF/register/register.do) klanten).

# <span id="page-13-0"></span>Gerelateerde informatie

- [LAN-productondersteuning](//www.cisco.com/web/psa/products/tsd_products_support_general_information.html?c=268438038&sc=278875285&referring_site=bodynav)
- [Ondersteuning voor LAN-switching technologie](//www.cisco.com/web/psa/technologies/tsd_technology_support_technology_information.html?c=268435696&referring_site=bodynav)
- [Technische ondersteuning en documentatie Cisco Systems](//www.cisco.com/cisco/web/support/index.html?referring_site=bodynav)